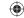

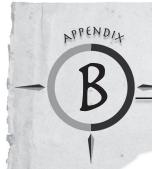

## Downloading and Installing Apps

## To Download an App to Your Computer:

- Go to TI's Web site, http://education.ti.com. Click on "DOWNLOADS" at the top of the webpage.
- From the Calculator Software Applications (Apps) section, click the link "Download Apps and OS".
- Select TI-73 Explorer<sup>™</sup> from the list of calculators under the Latest section (left side of webpage).
- Select the APP you want to download by clicking on the name of the APP. Press the DOWNLOAD button. Accept the license agreement and click on the App name.

## To Install an App on Your Calculator:

- You will need a TI Connectivity cable and TI Connect™ Software. If you have TI Connect, skip to step 2.
   Otherwise:
  - Go to TI's website at http://education.ti.com.
  - Click on "DOWNLOADS" in the upper right corner of the webpage.
  - From the Computer Software drop-down list, select TI Connect™ Software.
  - From the Download TI Connect drop-down list, select either TI Connect for Windows or Macintosh and follow the prompts to save the software to your computer.
  - To install, double click on the installer icon and follow the onscreen directions.
  - Launch TI Connect. The application will open to the TI Connect Desktop screen.
- 2. Connect your calculator to your computer using a TI Connectivity cable. Browse for the location of the App file(s) that you saved.
  - For TI Connect for Windows® Users: Drag and drop the App file(s) onto the TI Connect icon or open TI Device Explorer™ window.
  - For TI Connect for Macintosh® Users: Launch TI Connect for Macintosh. On the menu bar, select "Connection" and then select your calculator. Select the port to which the TI Connectivity cable is connected and click "Connect". (The TI Device Explorer window will open.) Drag and drop the App file(s) into the TI Device Explorer window.
  - For TI Connect for Mac OS X Users: Launch TI Device Explorer from within TI Connect. A device
    window will open listing the connected calculator. Drag and drop the App file(s) on the name of the
    calculator upon which you would like the App file(s) installed.

**NOTE** The TI-73 Explorer<sup>™</sup> has 8 "App spaces." These are chunks of memory into which you can load Apps. Some Apps take up only 1 space and other Apps take up to 4. You can delete an App you no longer need or want to make room for another App. Simply press [2nd] [MEM], select Delete, select Apps, move the cursor to the App name to be deleted, and press [ENTER].

© 2006 Texas Instruments Incorporated

Adventures in Data Collection with the TI-73 Explorer<sup>TM</sup> • 82

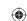